## **[Formularz schematu procesu](https://pomoc.comarch.pl/optima/pl/2023_5/index.php/dokumentacja/formularz-schematu-procesu/)**

#### **Formularz schematu procesu**

Na formularzu schematu użytkownik wprowadza:

**Kod** – kod schematu, widoczny potem podczas wprowadzania dokumentu do Biblioteki.

**Nazwa** – nazwa schematu.

**Nieaktywny** – pozwala na zaznaczenie schematów, które nie są już wykorzystywane w firmie. Schematy nieaktywne nie są widoczne na liście schematów podczas wprowadzania dokumentów do Biblioteki.

W przypadku, gdy schemat został przypisany do dokumentu, a następnie zaznaczony jako nieaktywny – dokument nadal będzie obsługiwany wg tego schematu, natomiast nie będzie można wybrać schematu na nowych dokumentach.

Formularz schematu procesu zbudowany jest z dwóch części:

- Etapy,
- Etapy kolejne.

Definiując schemat użytkownik najpierw musi wskazać wszystkie etapy, z jakich budowany będzie schemat. Robi to w części *Etapy*. Dopiero potem może budować powiązania pomiędzy nimi. Dla etapu z części lewej użytkownik musi wskazać, jaki etap następuje w procesie bezpośrednio po nim. Służy do tego część *Kolejne etapy*.

#### **Schemat procesu:** *Etapy*

W części *Etapy* użytkownik musi wskazać wszystkie etapy, jakie składają się na dany proces.

W schemacie procesu funkcjonują dwa typy etapów:

- **główne** etapy, w oparciu o które buduje się proces i ustala kolejność "przechodzenia" przez etapy podczas obsługi dokumentu,
- **powiązane**  etapy, które powinny być wykonane w ramach realizacji danego etapu głównego.

Przykład

Podczas realizacji procesu związanego z zapytaniem ofertowym występuje etap związany z przygotowaniem oferty. Do tego konieczna jest konsultacja handlowa. Wtedy podczas definiowania schematu procesu jako jeden z etapów wskazany będzie etap przygotowania oferty, natomiast jako etap powiązany do niego: konsultacja.

Istnieć mogą dwa rodzaje **etapów powiązanych**:

- **obowiązkowe** bez wykonania etapu powiązanego obowiązkowego podczas realizacji procesu użytkownik nie będzie mógł przekazać dokumentu do kolejnego etapu,
- **nieobowiązkowe** operator będzie mógł przekazać dokument "dalej" nawet w przypadku, gdy taki etap powiązany nie będzie wykonany.

Na liście *Etapy* widoczne są kolumny:

- *Symbol* symbol etapu z jego definicji,
- *Nazwa* nazwa etapu z jego definicji,
- *Obowiązkowy* w kolumnie zapisywana jest informacja, czy wykonanie danego etapu podczas realizacji procesu jest wymagane. Parametr jest zaznaczony zawsze dla etapów głównych i użytkownik nie ma możliwości zmiany zaznaczenia (etapy te są zawsze wymagane, jeśli zostaną wskazane podczas realizacji procesu). Użytkownik może zaznaczać i odznaczać ten parametr tylko w przypadku etapów powiązanych, gdzie może zadecydować, który etap będzie wymagany podczas realizacji procesu.

Lista jest obsługiwana jest przez przyciski:

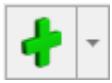

*Dodaj* – pozwala dopisać nowy etap do schematu. Po wciśnięciu wyświetlana jest lista etapów zdefiniowanych w *Konfiguracji programu/ Obieg dokumentów/ Etapy.*

Po wciśnięciu *strzałki* z boku przycisku użytkownik może wybrać czy dodaje etap *główny*, czy *powiązany*. Jeśli wybierze etap powiązany – wtedy zostanie on dodany do etapu głównego, na którym aktualnie ustawiony jest kursor. Jeśli kursor ustawiony jest na innym etapie powiązanym – do etap zostanie dodany jako powiązany do skojarzonego z nim etapu głównego.

Uwaga

Należy pamiętać, że **etap może być dopisany do danego schematu tylko raz**. Podczas dodawania kolejnych etapów lista jest zawężana i nie widać na niej tych etapów, które już zostały dopisane do schematu. Zasada ta obowiązuje tylko podczas dodawania **etapów głównych**. Etapy powiązane (na drugim poziomie) mogą być dodawane wielokrotnie, bez ograniczeń.

 *Usuń* – pozwala usunąć etap ze schematu.

#### Uwaga

W przypadku, gdy etap ma przyporządkowane etapy powiązane (na drugim poziomie) to usunięcie etapu głównego spowoduje automatyczne usunięcie ze schematu podpiętych etapów powiązanych.

Etap może być usunięty tylko w przypadku, gdy nie został jeszcze wskazany jako etap *kolejny* w prawej części okna. Jeśli etap jest już wskazany jako kolejny – należy najpierw usunąć powiązanie (z części *Etapy kolejne*), a dopiero potem można usunąć etap ze schematu.

Zasada ta obowiązuje tylko podczas usuwania etapów głównych. Etapy powiązane mogą być usuwane bez ograniczeń.

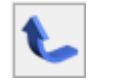

 *Przesuń w górę*/ *Przesuń w dół* – pozwala

użytkownikowi na zmianę kolejności wyświetlania etapów na liście.

Możliwość zmiany kolejności etapów na liście dotyczy tylko etapów głównych. Etapy powiązane, które z założenia są równorzędne, widoczne są na liście w kolejności ich dodawania do schematu.

#### Uwaga

♣

Jeśli dla etapu wskazane są już etapy kolejne i użytkownik przestawia kolejność etapów w prawej części okna, to dotychczas ustalone **etapy kolejne pozostają bez zmian**. **Schemat procesu:** *Etapy kolejne*

Jeśli na liście użytkownik wskazał już wszystkie etapy, z których budowany jest proces może ustalać kolejność "przechodzenia" pomiędzy nimi podczas obsługi dokumentu.

Lista etapów kolejnych obsługiwana jest przez przyciski:

 *Dodaj* – pozwala dodać etap kolejny,

 *Usuń* – pozwala usunąć etap kolejny. Usuwane jest tylko powiązanie pomiędzy etapami, natomiast sam etap pozostaje w definicji procesu.

Istnieją dwa sposoby definiowania kolejności etapów w schemacie:

*automatycznie* poprzez kliknięcie ikony pioruna

Sposób ten można zastosować w przypadku prostych procesów, gdzie poszczególne etapy następują kolejno po sobie. W takim przypadku użytkownik powinien ustawić etapy w lewej części okna w kolejności, w jakiej po sobie następują. Następnie po wciśnięciu przycisku *pioruna* program sam wygeneruje powiązania pomiędzy etapami głównymi, w kolejności ich ustawienia na liście.

*ręcznie.*

Sposób ten musi być stosowany podczas tworzenia bardziej skomplikowanych procesów, gdzie:

- nie ma możliwości ustawienia etapów w kolejności ich realizacji,
- operator po zrealizowaniu etapu musi mieć wybór, który z kilku etapów będzie realizowany następnie (węzły decyzyjne).

Aby zdefiniować etap kolejny lub węzeł decyzyjny w lewej części okna *Etapy* użytkownik ustawia kursor na etapie, dla którego wskazywany będzie etap kolejny. Następnie w prawej części okna przyciskiem *Dodaj* może wskazać etap kolejny.

- Lista etapów podczas dodawania etapu kolejnego jest zawężana do etapów wpisanych wcześniej w oknie lewym. Nie można jako etapu kolejnego wskazać etapu, który nie jest ujęty w definicji procesu.
- Do jednego etapu można wskazać wiele etapów kolejnych. Wtedy podczas realizacji procesu kończąc wykonanie "swojego" etapu operator będzie mógł wybrać, który ze wskazanych etapów kolejnych będzie w ramach danego procesu realizowany.
- Jeśli etap nie będzie miał skazanego etapu kolejnego program potraktuje go jako etap końcowy i podczas realizacji procesu operator nie będzie miał możliwości przekazania dokumentu "dalej".
- Etap, który w procesie występuje jako ostatni, nie powinien mieć wskazanego etapu kolejnego.

Podczas zapisywania **W** zdefiniowanego schematu procesu program sprawdza tylko podstawowe powiązania pomiędzy etapami. Jeśli w schemacie zdefiniowanych jest więcej niż jeden etap główny – program sprawdza, czy są zdefiniowane jakiekolwiek

# **[Schematy procesów](https://pomoc.comarch.pl/optima/pl/2023_5/index.php/dokumentacja/schematy-procesow/)**

Schematy procesów, czyli ścieżki, wg których obsługiwane są dokumenty w firmie, są wspólne dla wszystkich baz firmowych podpiętych do danej bazy konfiguracyjnej. Oznacza to, że te same schematy mogą być wykorzystywane na wszystkich dokumentach firmowych i wspólnych.

### **Lista schematów**

Na liście schematów widoczne są **symbol i nazwa** schematu. Schematy, które nie są już wykorzystywane firmie, użytkownik może oznaczyć jako *nieaktywne*. W związku z tym na liście znajduje się parametr **Pokazuj nieaktywne**:

- jeśli jest zaznaczony na liście widoczne są wszystkie schematy,
- jeśli jest odznaczony na liście pojawiają się tylko schematy aktywne, które można wskazać z poziomu dokumentu.

Lista schematów obsługiwana jest przez standardowe przyciski:

*[Dodaj](http://pomoc.comarch.pl/optima/pl/2023_5/index.php/knowledge-base/formularz-schematu-procesu/)* – umożliwia dopisanie nowego schematu,

*Zmień* – umożliwia podgląd i modyfikację istniejącego schematu.

Uwaga

W przypadku, gdy operator wskaże schemat na dokumencie, a następnie dokona w nim zmian – wtedy dokument będzie obsługiwany zgodnie ze schematem w wersji z chwili jego przypisania do dokumentu (nie będzie uwzględniał zmian).

 *Usuń* – pozwala usunąć schemat. Podczas usuwania schematu program kontroluje, czy nie został on przypadkiem wykorzystany na dokumencie wspólnym. Jeśli tak – blokuje usunięcie. Jeśli jednak schemat został wykorzystany na dokumencie firmowym – program pozwoli go usunąć, bez ostrzeżenia. Wtedy na dokumentach, gdzie taki schemat został przypisany, pojawi się ostrzeżenie o braku schematu w konfiguracji. Użytkownik będzie mógł jednak kontynuować obsługę procesu zgodnie z wersją aktualną podczas przypisywania procesu do dokumentu.